## Tutorial para postagem no COMEP/I

O presente tutorial destina-se a auxiliar usuários no procedimento de submissão de projetos no Comitê de Ética de Irati (Campus Universitário de Irati – CEP 8967)

1) Após o login de usuário cadastrado na http://plataformabrasil.saude.gov.br/login.jsf, visualize a opção "ALTERAR MEUS DADOS:

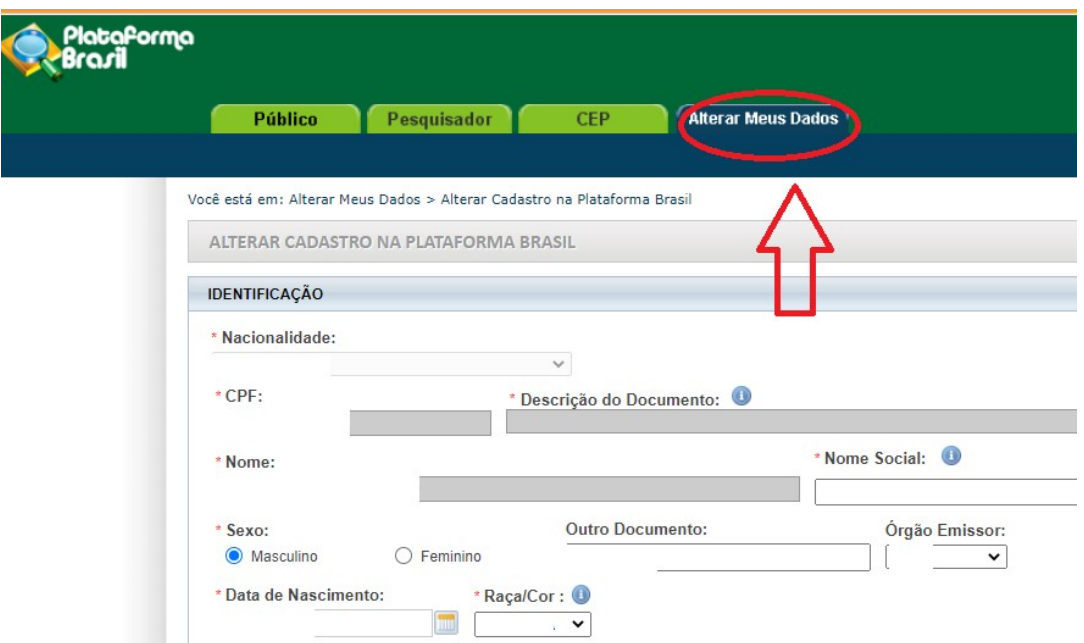

2) Encontre a opção (rolando a página para baixo) "Adicionar Instituição":

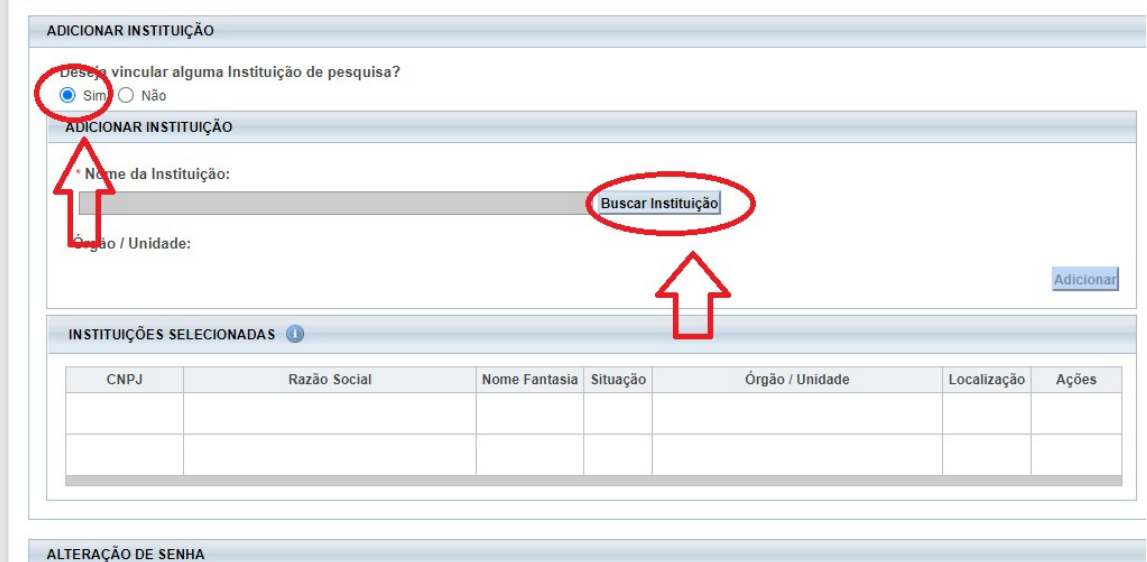

3) Clique em "Buscar Instituição" e em seguida digite "Irati" no campo de buscas:

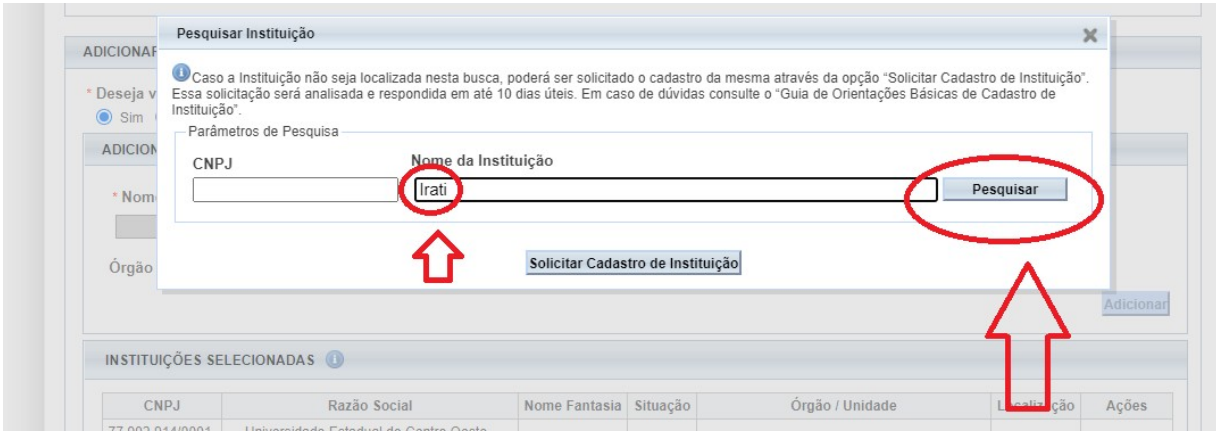

4) Selecione, clicando no "Lápis" o Campus de Irati. Observe que o campo "CNPJ" está em branco.

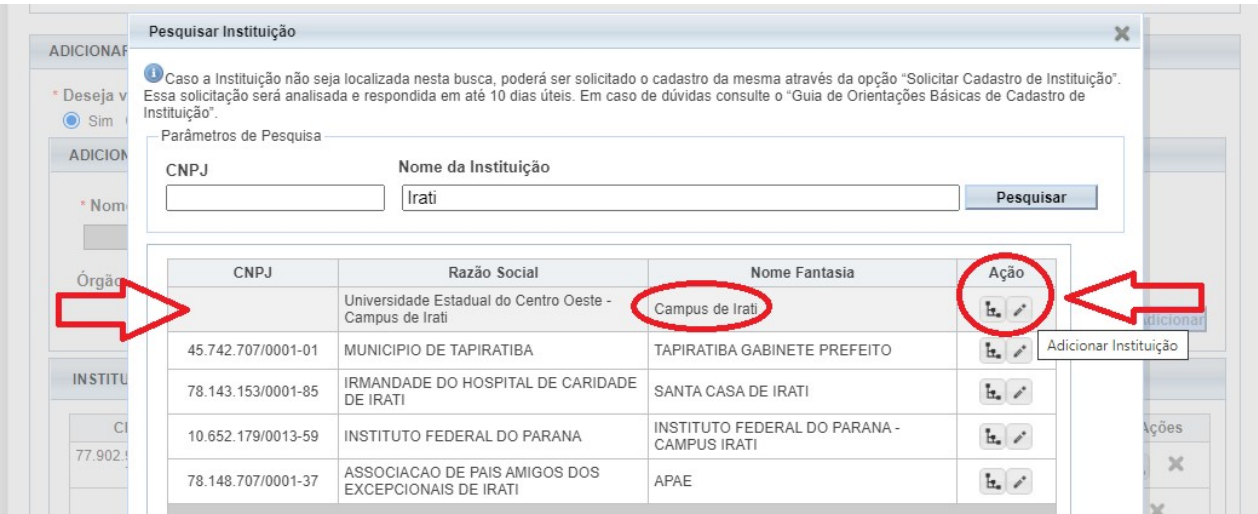

5) A linha "Instituições Selecionadas" deve estar com a opção "Ativa" no Campus de Irati:

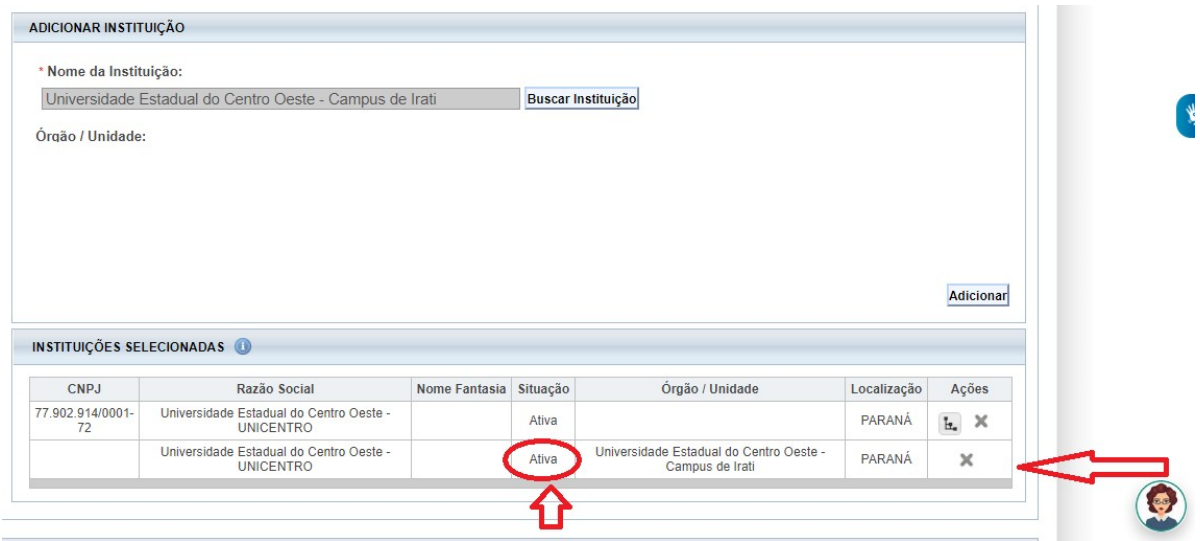

6) Logo abaixo, clique no botão "Salvar":

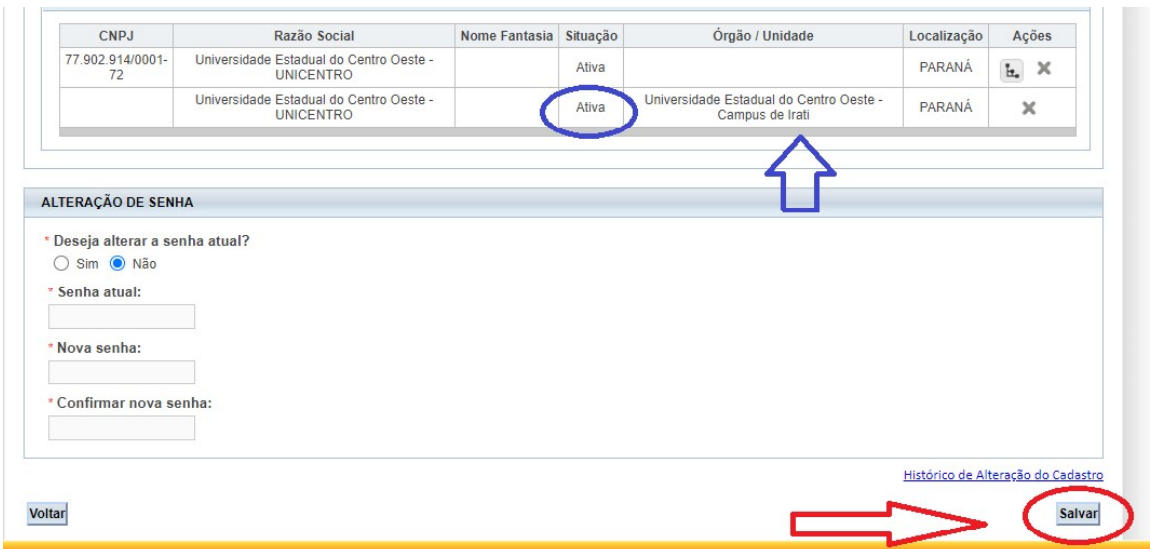

O cadastro do COMEP já está concluído. Agora seguem as orientações para postagem do projeto:

7) Clique na aba pesquisador para iniciar a postagem do projeto:

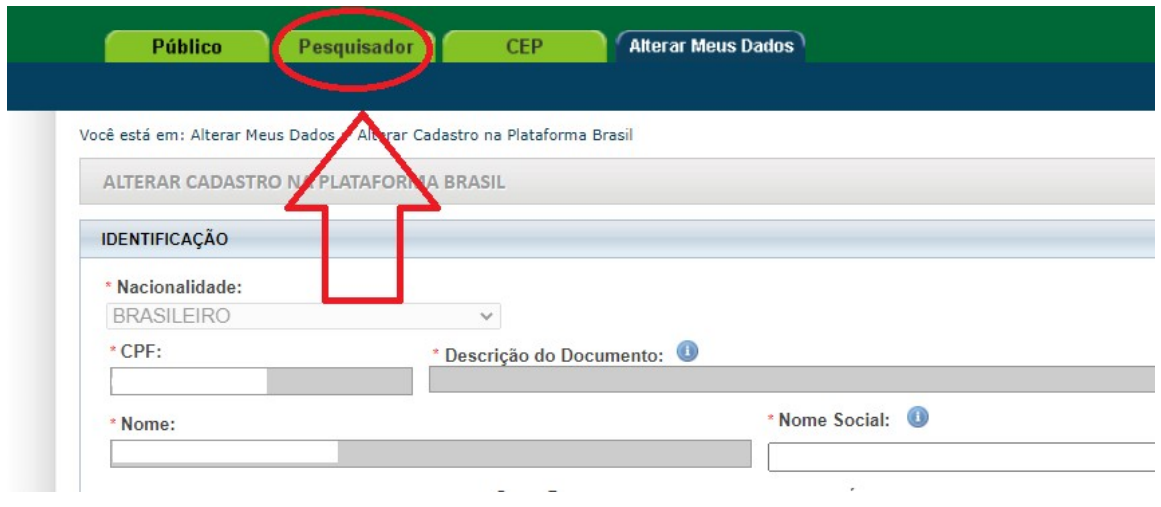

8) Inicie a nova submissão do projeto:

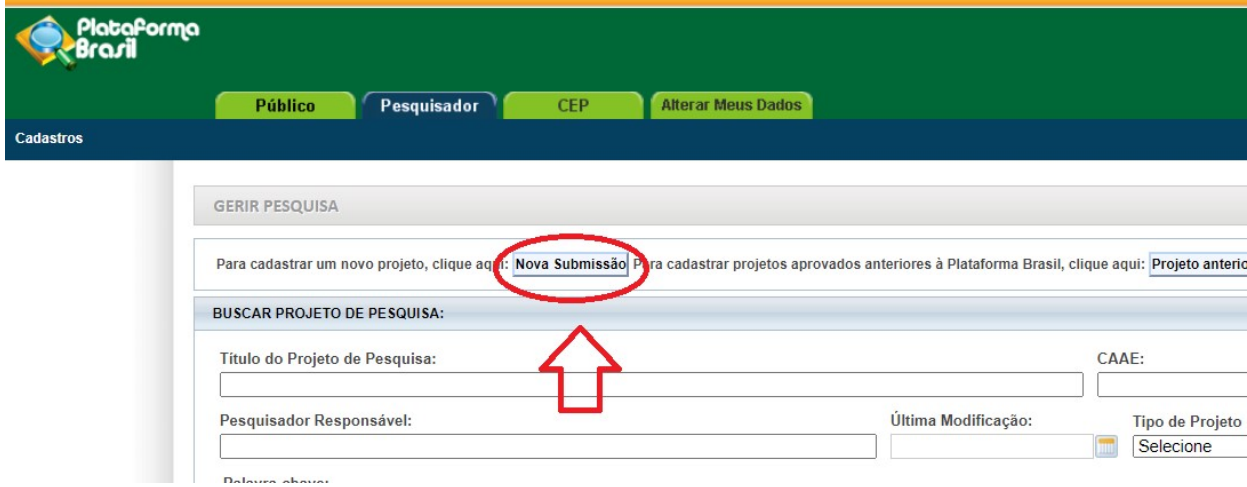

9) No final da primeira página de submissão existe a seleção de Comitê para envio. Selecione a opção "Campus de Irati":

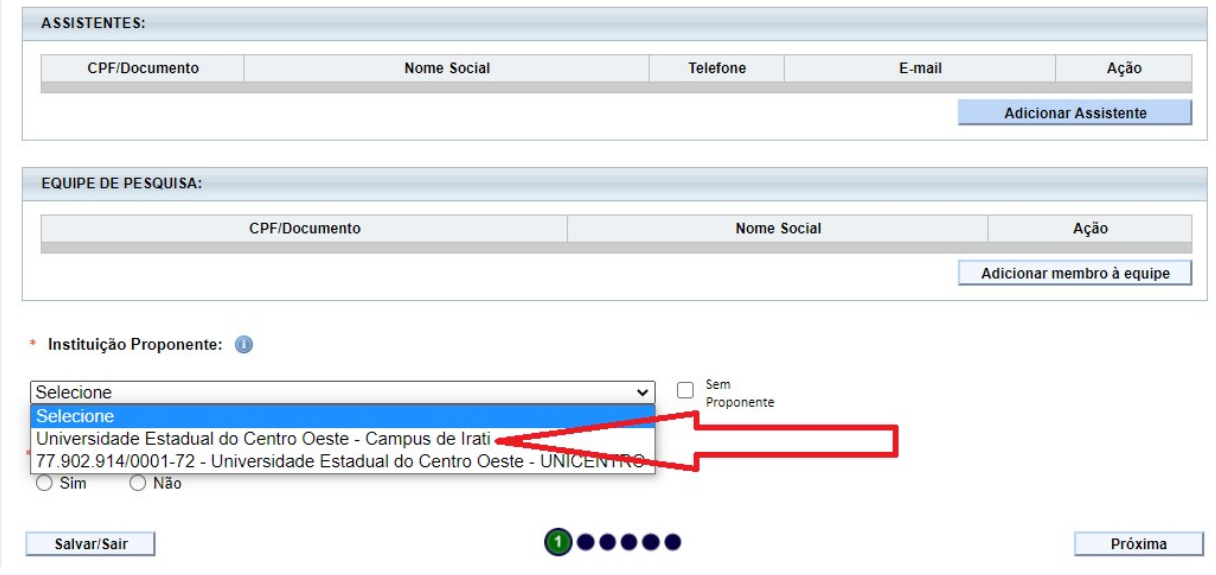

10) Uma vez selecionado "Campus de Irati", é possível seguir a postagem do projeto ou sair/salvar. Não esqueça de salvar. Eventualmente, para o caso de pesquisadores com mais de um Comitê cadastrado, deve-se proceder uma verificação adicional antes do envio, uma vez que se não salvar o sistema pode atualizar e retornar ao primeiro Comitê listado:

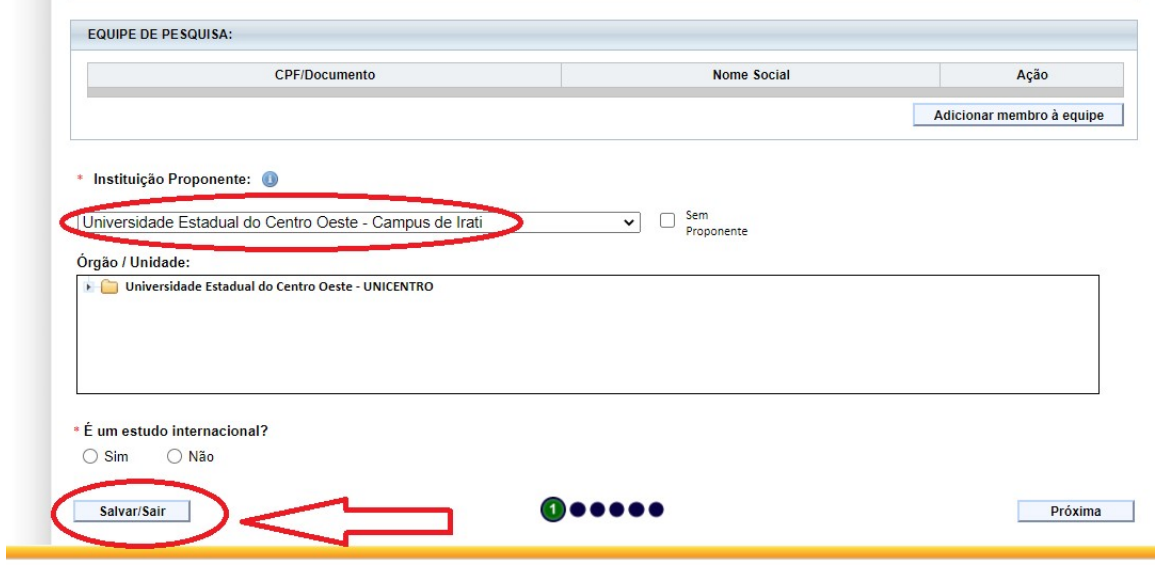

Após esse ponto, proceda com a postagem normalmente.

Qualquer dúvida:

ATENDIMENTO AO PÚBLICO EM GERAL E AOS PESQUISADORES: Segunda a Sexta, das 13h30m às 16h

E-Mail: comepirati@unicentro.br

Telefone: (42) 3421-3015 e WhatsApp (42) 3421-3015